**2024-06-07 2024-06-12 2024-06-14**

## **Scientific Computing @ CLASSE Practical Orientation Sessions**

<https://wiki.classe.cornell.edu/Computing/SummerStudentOrientation>

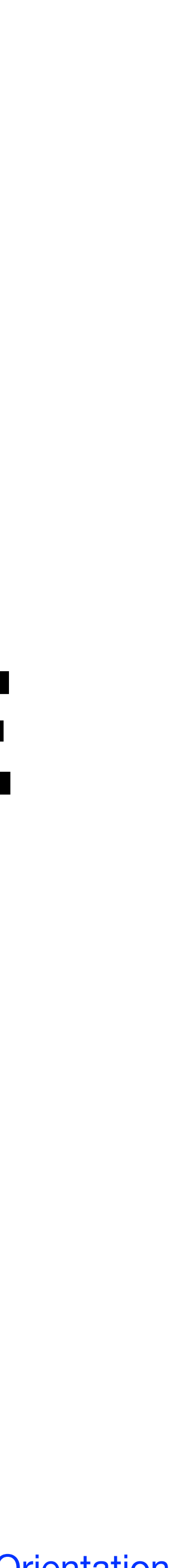

## **Overview**

- These sessions are a *basic* and *practical* introduction to computing at CLASSE
- Hands-on exercises will help you set up a hospitable environment for working on your project's software (bring your laptop!)
- 2024-06-07: The CLASSE Linux system
	- Logging in, where to work, practice using the terminal
- 2024-06-12: Developing python code
	- Environment management, jupyter, tips on how to write "good" python code
- 2024-06-14: Version control (git)
	- What is version control, how to use git

**2024-06-07**

## **Scientific Computing @ CLASSE The CLASSE Linux System**

## **Overview**

- CLASSE Linux computers
- How to log in
- Where to work on your projects
- Practice using the terminal

### **The CLASSE Linux System Where to work — computers**

- lnx201.classe.cornell.edu
	- General purpose login node a *shared* resource
	- Use for file browsing, text editing, running code that doesn't consume many resources
- CLASSE compute farm
	- <https://wiki.classe.cornell.edu/Computing/ComputeFarmIntro>
	- Use for running code that may consume a lot of resources
- Station computers: idxx.classe.cornell.edu
	- Connected to station hardware (beamstops, motors, detectors, etc.)
	- Use ONLY if you are controlling station hardware
- More guidance on where to work: <https://wiki.classe.cornell.edu/Computing/WhichComputer>

### **The CLASSE Linux System [Logging](https://wiki.classe.cornell.edu/Computing/LinuxSupport#Logging_in) in**

#### [ssh](https://wiki.classe.cornell.edu/Computing/RemoteLinux#Remote_terminal_access) — **s**ecure **sh**ell

- On Linux & mac terminals:
	- ssh <CLASSEID>@<host>
	- For example:

ssh kls286@lnx201.classe.cornell.edu

#### On Windows: PuTTY

• [https://wiki.classe.cornell.edu/](https://wiki.classe.cornell.edu/Computing/WinTunnelVncSSH) [Computing/WinTunnelVncSSH](https://wiki.classe.cornell.edu/Computing/WinTunnelVncSSH)

Another CLASSE-specific option: <https://jupyter01.classe.cornell.edu>

[NoMachine](https://wiki.classe.cornell.edu/Computing/NoMachine) — full desktop interface

• On any computer, open an web browser and visit:

<https://nomachine.classe.cornell.edu>

• Be prepared for issues with speed, copy/paste, and dropped connections

### **The CLASSE Linux System Exercise 1**

Open a terminal on  $lnx201$  using one of the following options:

- 1. ssh from your computer's terminal (for Mac and Linux users)
- 2. PuTTY (for Windows users)
- 3.<https://nomachine.classe.cornell.edu>
- 4. [https://jupyter01.classe.cornell.edu](http://jupyter01.classe.cornell.edu)

### **The CLASSE Linux System Where to work — directories**

• nfs stands for Network File System  $-$  if you put something in  $/nfs$  on  $lnx201$ , it will also be there on the CLASSE Compute Farm nodes, the station computers, the computers in the CESR and CHESS

- [HomeDisk](https://wiki.classe.cornell.edu/Computing/HomeDisk) (/home/<CLASSE-ID>) is limited to 1GB
	- This is the landing point when you open a new terminal or log in with ssh
	- *• Do not make a habit of working in your home directory!*
- Recommended working space: /nfs/...
	- For CHESS students:/nfs/chess/user/<CLASSE-ID>/
	- For other students: ask your project mentor
		- For these exercises, use /cdat/tem/<CLASSE-ID>/
	- operations areas, etc.

### <span id="page-8-0"></span>**The CLASSE Linux System Exercise 2**

#### Make a symbolic link to your /nfs/chess/user/<CLASSE-ID>/ directory

inside your home directory.

1. In the terminal you opened before, run this command (make sure to substitute appropriate values where something is enclosed in  $\langle \rangle$  before running):

ln -s /cdat/tem/<your CLASSE ID>/ ~/<your link name>

## **The CLASSE Linux System Exercise 3**

- 1. pwd
	- "Print working directory" tells you what the current working directory is

Start navigating in the same terminal as before. Run the following commands: 3. ls -la • Lists the contents of the current working directory with the additional options:

2. ls

• Lists the contents of the current working directory

- - -
	-
	-
- 
- 

 $\cdot$ -1 tells  $\perp$ s to show details about each file's type, permissions, size, etc. ("I" for "long")

 $\bullet$  - a tells  $\perp$ s to list hidden files, too ("a" for "all")

•Individual options to  $ls$  like  $-l$  and  $-a$  can be shortened to  $-la$ 

• "change directory" changes your current working directory to the specified destination

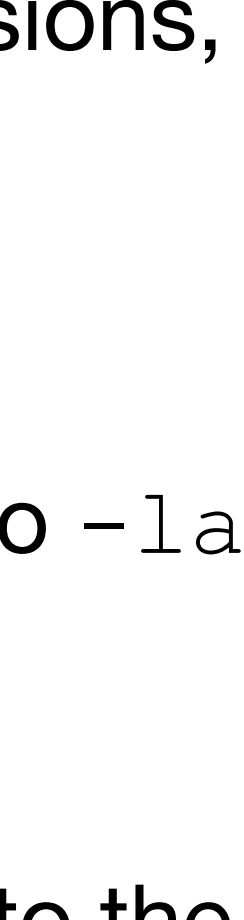

4. cd <your link name from Exercise 2>

## **The CLASSE Linux System Getting comfortable in the terminal**

- A fantastic intro to Linux in general and at CLASSE: <https://xcitecourse.org/theme2/sf100/linux-commandline-scripting>
	- Thanks to our collaborators from X-CITE (CyberInfrastructure Training and Education for Synchrotron X-Ray Science)!
- A nice cheat sheet of Linux commands —>
- If you don't know how to use a command, try running one of the following to get a help menu / manual entry for it:
	- $\bullet$  <command>  $-h$
	- <command> —help
	- man <command>

#### Linux/Unix Command Line Cheat Sheet - GettingGeneticsDone.blogspot.com

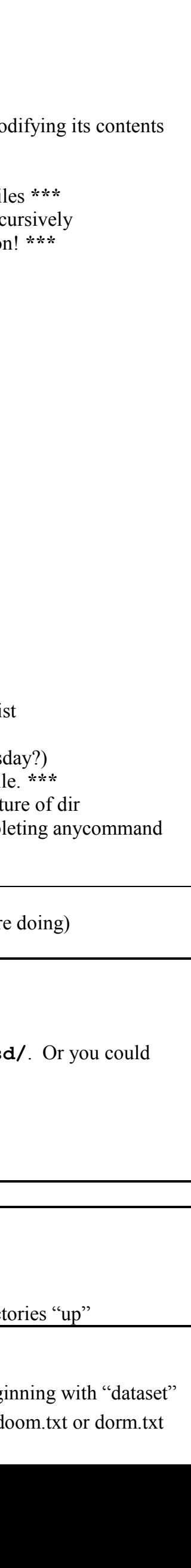

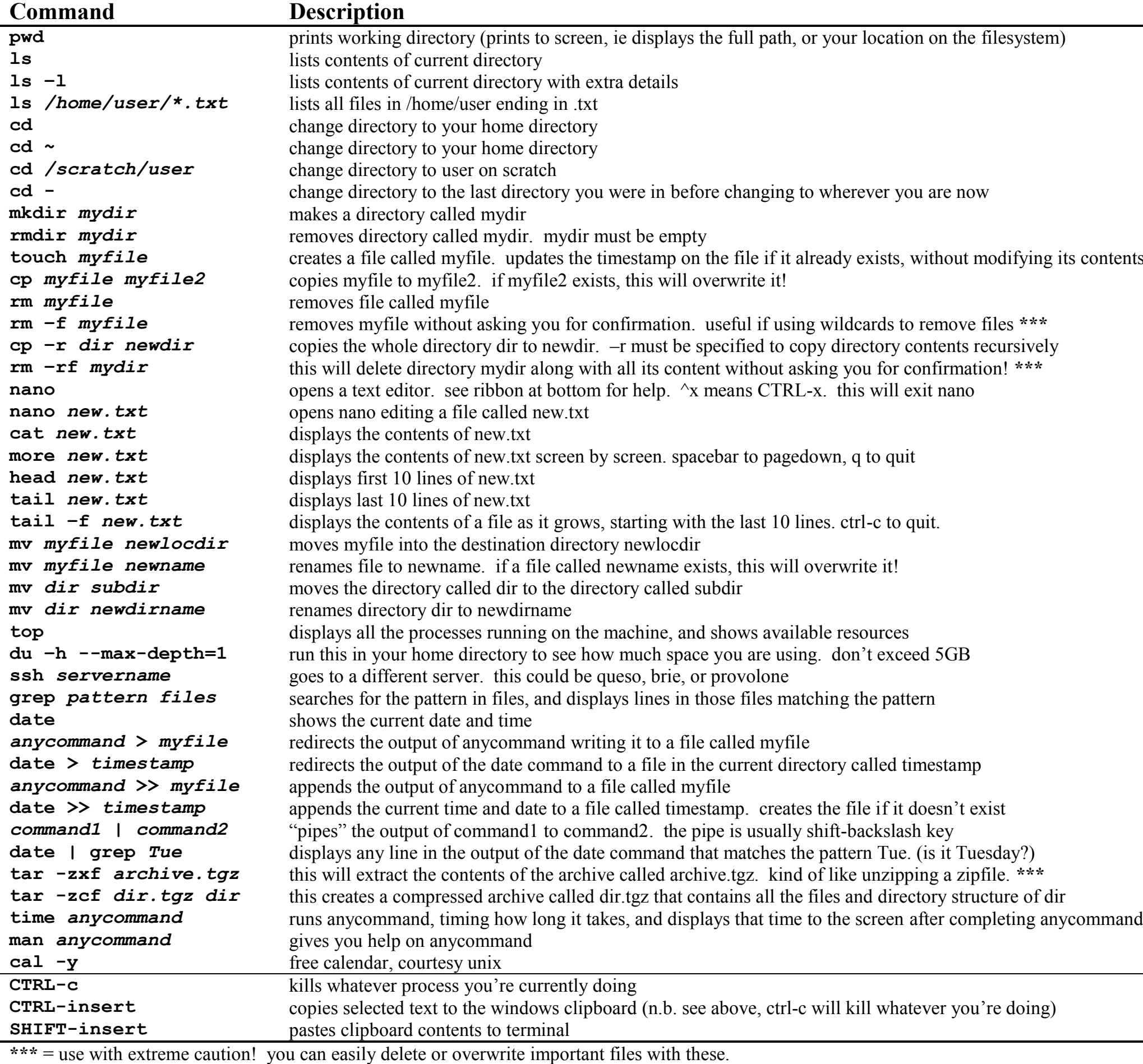

#### **Absolute vs relative paths.**

Let's say you are here: /home/turnersd/scripts/. If you wanted to go to /home/turnersd/, you could type: **cd /home/turnersd/**. Or you could use a relative path. **cd ..** (two periods) will take you one directory "up" to the parent directory of the current directory.

- **.** (a single period) means the current directory
- **..** (two periods) means the parent directory
- **~** means your home directory

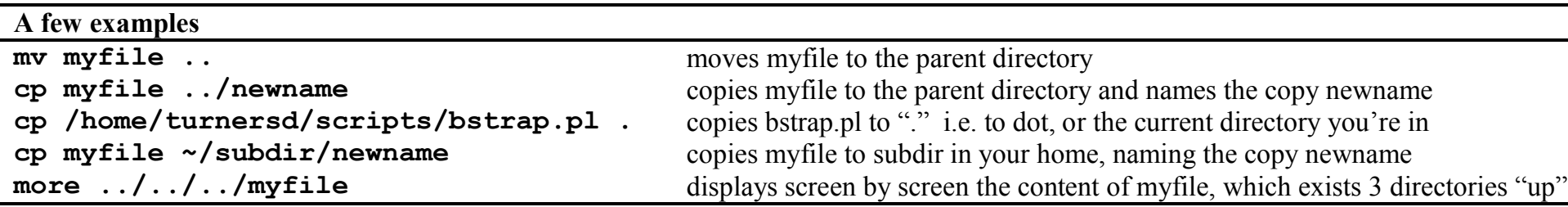

**Wildcards (use carefully, especially with rm)**

**\*** matches any character. example: **ls \*.pl** lists any file ending with ".pl" ; **rm dataset\*** will remove all files beginning with "dataset" **[xyz]** matches any character in the brackets (x, y, or z). example: **cat do[or]m.txt** will display the contents of either doom.txt or dorm.txt

### **The CLASSE Linux System Getting comfortable in the terminal**

- Use tab completion so you don't have to type out long file names or commands
- *DO* make liberal use of your favorite search engine…but *DO NOT* copy / and how they work.
- nano, emacs, and  $v\perp$  are good options for editing files in the terminal
- machines

paste commands you find on the internet without understanding what they do

• atom and gedit are good options for editing files with a GUI on CLASSE Linux

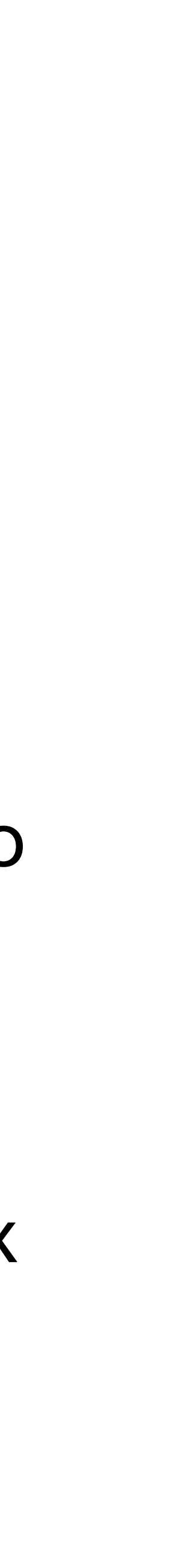

## **The CLASSE Linux System Summary**

- Log in with [ssh](https://wiki.classe.cornell.edu/Computing/RemoteLinux#Remote_terminal_access) for terminal access, [NoMachine](https://wiki.classe.cornell.edu/Computing/NoMachine) for full graphical desktop
- Use  $1nx201$  for everyday tasks, the **CLASSE Compute Farm** for resourceintensive jobs
	-
- For hardware control & other specialty tasks, ask your project mentor • Do not put files in your home directory!
	- CHESS students work in /nfs/chess/user/<CLASSE-ID>/
- See <https://xcitecourse.org/theme2/sf100/linux-commandline-scripting>for more guided materials on how to use the Linux command line at CLASSE

1. Log on to lnx201

ssh [kls286@lnx201.classe.cornell.edu](mailto:kls286@lnx201.classe.cornell.edu)

2. Change to a working directory

cd /nfs/chess/user/kls286/demo

- 3. Use emacs to write a "helloworld" script
- 4. Change the file mode of the script to be executable by the user who owns it

chmod u+x helloworld.sh

5. Hop to an a compute farm node for interactive jobs

qrsh -q interactive.q

6. Change directories

cd /nfs/chess/user/kls286/demo

7. Run the script

./helloworld.sh

8. Log out of the compute farm

exit

9. Log out of lnx201

exit

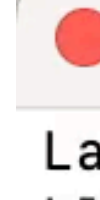

 $\alpha$  kls286 - -zsh - 80×24

Last login: Tue May 23 09:13:58 on ttys009 kls286@CLASSE-mp157 ~ %

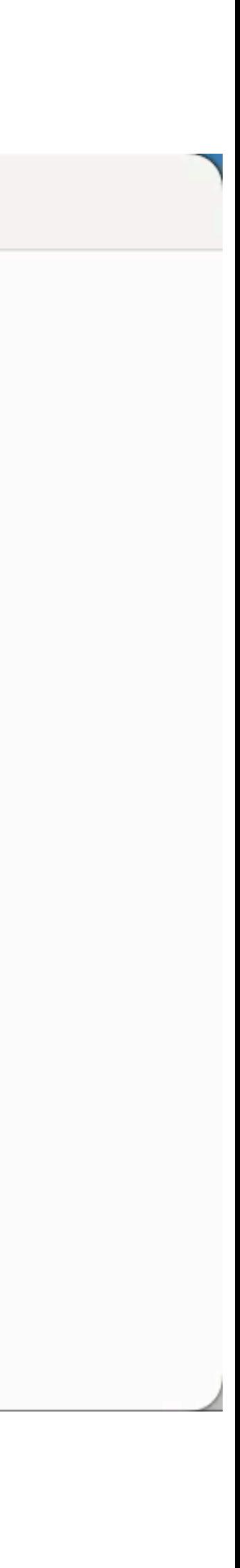

## **Demonstration The CLASSE Linux System**

**2024-06-12**

## **Scientific Computing @ CLASSE Developing python code**

## **Overview**

- Managing python environments for development
- Introduction to jupyter
- Best practices: docstrings and style

#### **Developing python code Managing environments**

System-wide default python

- No version options
- No permission to install packages like numpy, scipy, matplotlib, etc.
- Can't keep track of the environment requirements for *your* project

Your own python environment

- Use any version of python
- Permission to install any packages your project needs
- Easy to keep track of the environment requirements for *your* project

#### **Developing python code Managing environments**

#### conda

- Choose any python version
- Install packages, system libraries
- Install packages published for conda or pip
- Can be slow

#### venv

- Must use the system default python version
- Install only packages published for only pip
- Usually faster

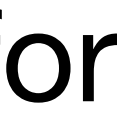

To use conda, install miniforge and activate the base environment. On a terminal on the CLASSE Linux system, run:

- 
- 1. cd /cdat/tem/<CLASSE-ID>
- 2. curl -L -O "https://github.com/conda-forge/miniforge/releases/latest/download/ Miniforge3-Linux-x86\_64.sh"
- 3. chmod u+x Miniforge3-Linux-x86\_64.sh
- 4../Miniforge3-Linux-x86 64.sh
	- a. Accept license agreement
	- b. Specify new install directory: /cdat/tem/<CLASSE-ID>/miniforge3
	- c. DO NOT allow the installer to update your shell profile to automatically initialize conda
- 5. source miniforge3/bin/activate

#### Create and activate an environment that contains the latest version of python. In the

same terminal used for exercise 1, run:

1. which python

2. conda create -n myenv python

a. respond to " $\text{Proceed} \quad$  ( [y]/n) ?" prompt with "y"

3. conda activate myenv

4. which python

5. Note the different outputs from the 1st and 4th commands!

#### Execute some python code in your new environment. In the same terminal used

for the previous two exercises, run:

1. echo "print('hello world')" > helloworld.py

2. python helloworld.py

#### Install a package in your new environment. In the same terminal used for the

previous three exercises, run:

1. python -c "import numpy"

2. conda install -y numpy

3. python -c "import numpy"

#### **Developing python code <https://jupyter01.classe.cornell.edu>**

- Another way to interact with the CLASSE filesystem
- Open a terminal, create / edit files, or use *jupyter notebooks*
- Notebooks can be a friendly option for developing python code if you're not comfortable using the terminal, but…
- There's a time and place for notebooks. Your project mentor can tell you if a jupyter notebook is an acceptable form for the final version of your code
- <https://wiki.classe.cornell.edu/Computing/JupyterHub>

#### **Developing python code <https://jupyter01.classe.cornell.edu>**

- directory
- Recall: your work belongs somewhere in /nfs/..., NOT /home/<CLASSE-ID>
- [Solution](#page-8-0): use the symbolic link created in an exercise from the previous [section](#page-8-0) to navigate to an appropriate directory for your project files
- "ipykernel" for it.

• jupyter01's file browser provides access to your /home/<CLASSE-ID>

• To make a python environment available for use in jupyter, one must install an

Install an ipykernel for the environment you created in exercise 2

1. pip install ipykernel

3. In <https://jupyter01.classe.cornell.edu>, open a new python notebook in select "My Python Env" for the kernel

2. python -m ipykernel install --user --name=my-python-env --display-name "My Python Env"

#### Write and run some code in your new python notebook. The code should print

"hello world" when the cell is run.

#### **Developing python code Best practices — docstrings**

- Docstring conventions —<https://peps.python.org/pep-0257/>
- Every module, class, and function in your project should have a docstring
- automatically-generated human-readable API documentation in mind
- have one picked out, I recommend choosing [the sphinx docstring format](https://sphinx-rtd-tutorial.readthedocs.io/en/latest/docstrings.html)
- actual code that goes inside
	- …but if you don't, ChatGPT usually does a good job at writing docstrings if you ask nicely

• Docstrings should be written with python's built-in  $he1p$  (object) function and

• Pick a canonical format for your docstrings and stick with it. If you don't already

• TIP: write docstrings for each module, class, and function BEFORE you write the

#### **Developing python code Docstrings & help(obj) example**

def func no docstring(x, y=None): # Describe what the function does. # describe what the argument `x` represents # describe what the argument `y` represents # describe what this function returns return None

def func with docstring(x, y=None): """Describe what the function does. > help(func\_with\_docstring) Help on function func with docstring in module \_\_ main \_:

func with docstring (x, y=None) Describe what the function does.

```
 :param x: describe what the argument `x` represents 
 :type x: object 
 :param y: describe what the argument `y` represents, 
     defaults to None 
 :type y: object, optional 
 :return: describe what this function returns 
 :rtype: object 
TT TT TT
 return None
```
> help(func no docstring) Help on function func no docstring in module main :

func no docstring(x, y=None)

 :param x: describe what the argument `x` represents :type x: object

 :param y: describe what the argument `y` represents, defaults to None

:type y: object, optional

:return: describe what this function returns

:rtype: object

#### **Developing python code Best practices — style**

• Line widths: 79 or 99 characters (code) or 72 characters (comments & docstrings)

- Style conventions —<https://peps.python.org/pep-0008/>
- Variable / function names: snake case
- Class names: CamelCase
- 
- …and many more guidelines that you are encouraged to follow
- this PEP."

• You may break a guideline in PEP8 "when applying the guideline would make the code less readable, even for someone who is used to reading code that follows

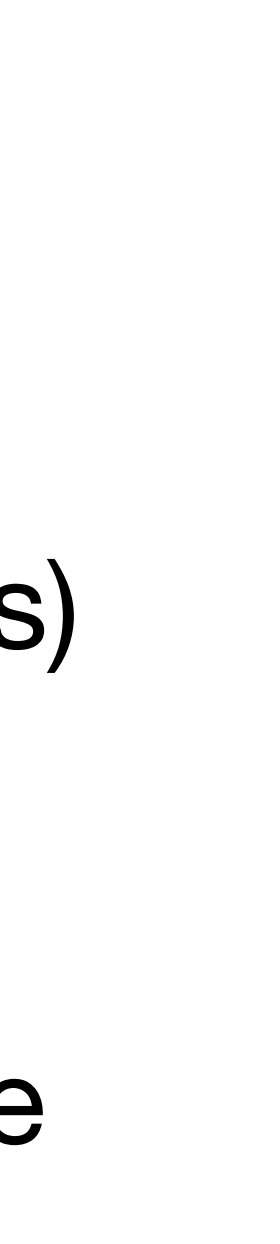

#### Copy the following code into a cell in your new jupyter notebook, then edit it so

that it adheres to best practices:

# Prompt: problem 1 from Project Euler https://projecteuler.net/problem=1 def Sum MultiplesofThreeor five below(n): Result=0 for I in range(n): if  $I$  %3 == 0 or I % 5==0: Result +=I return Result print(Sum\_MultiplesofThreeor\_five\_below(1000))

**2024-06-14**

## **Scientific Computing @ CLASSE Version control**

## **Overview**

- What is version control
- What is git
- Where to host your project's code repository
- Practice using git

• Description of version control, and the motivation for having sophisticated [tools to help us do it: https://xcitecourse.org/theme1/pe103/vcs#why-do-we-](https://xcitecourse.org/theme1/pe103/vcs#why-do-we-need-version-control)

#### **Version control What is version control?**

[need-version-control](https://xcitecourse.org/theme1/pe103/vcs#why-do-we-need-version-control)

#### **Version con What is version control**

Pescription of versing the mall dock to discuss to help us do the motivation for the motivation for the motiva<br>The model of the motivation for the model of the model of the model of the model of the model of the model to h need-version-contr

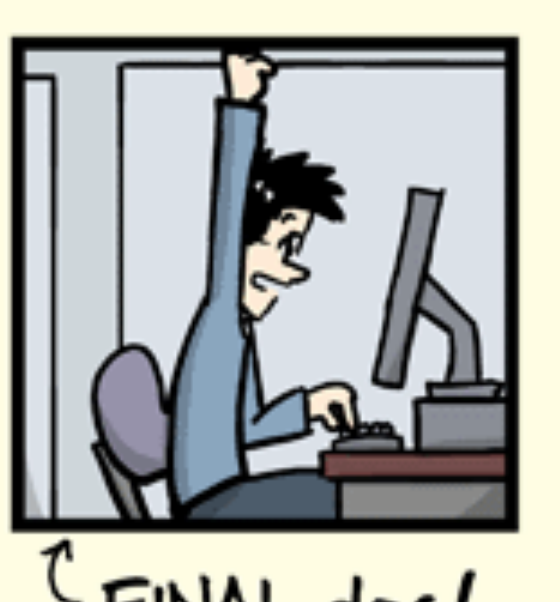

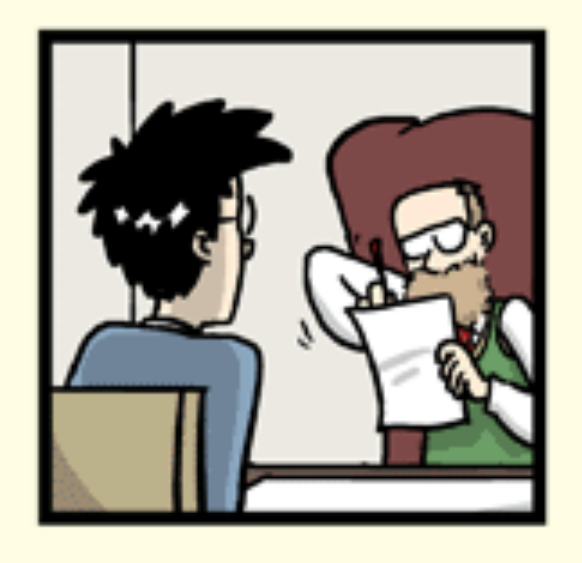

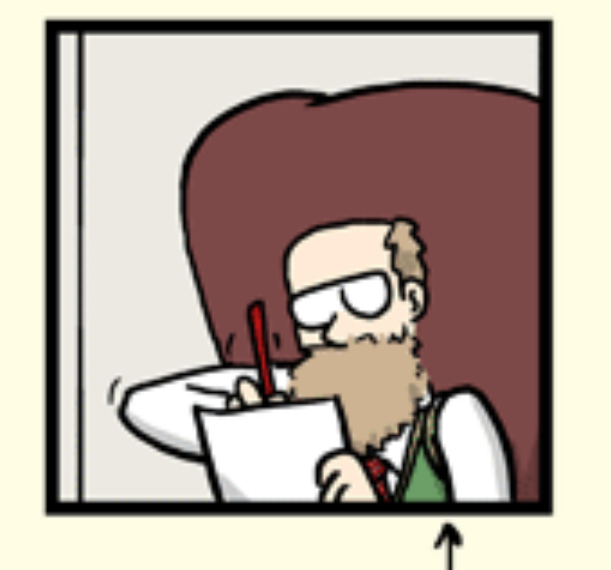

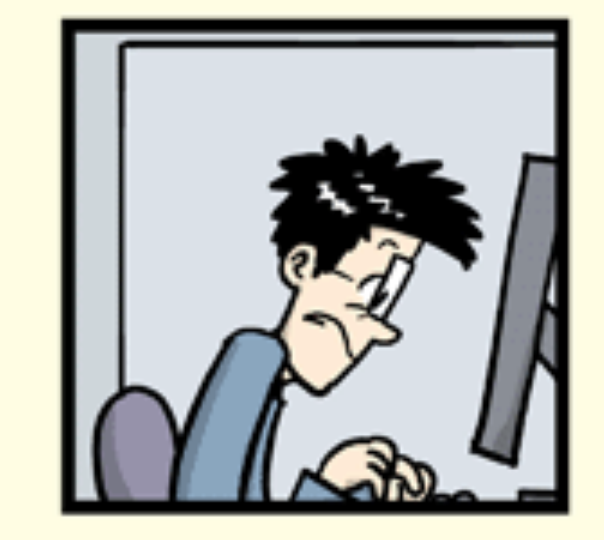

FINAL\_rev.6.COMMENTS.doc

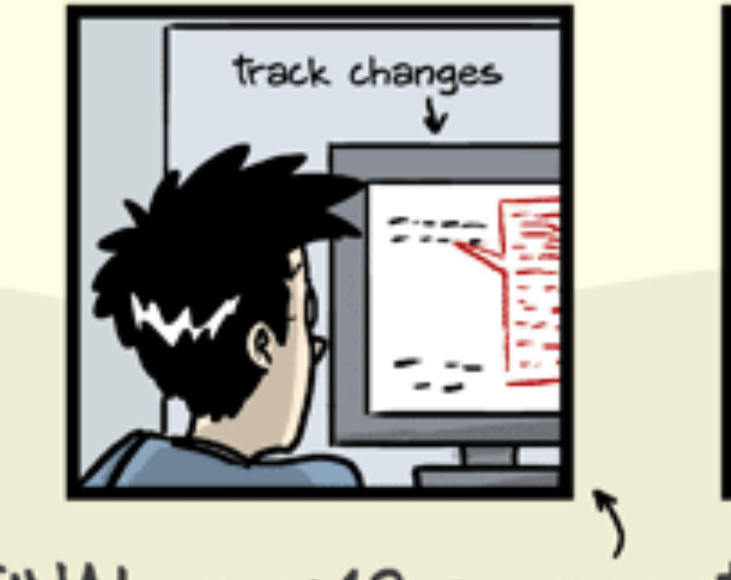

FINAL\_rev.18.comments7. FINAL\_rev.22.comments49. corrections9.MORE.30.doc corrections.10.#@\$%WHYDID ICOMETOGRADSCHOOL????.doc

ORGE CHAM @ 2012

"FINAL"doc

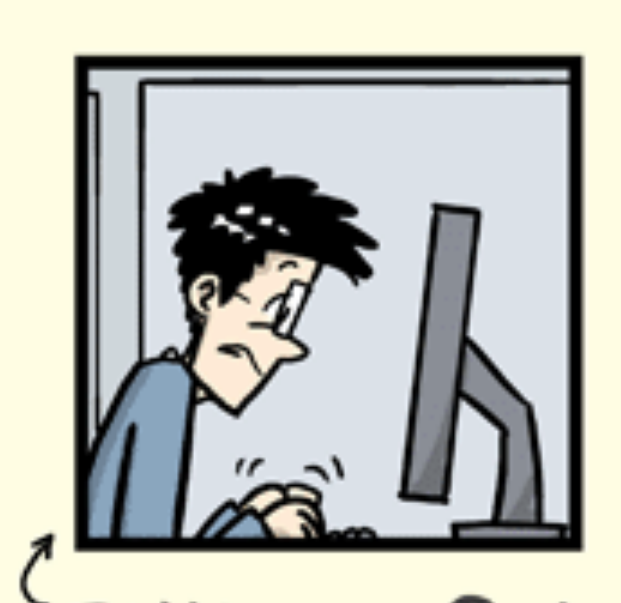

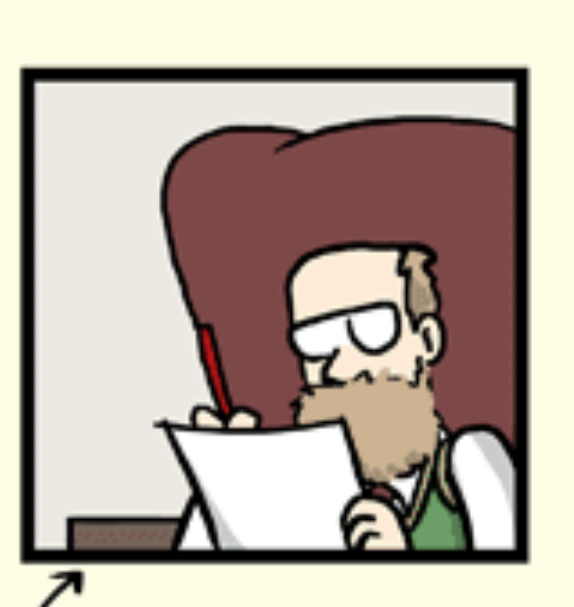

FINAL\_rev.8.comments5. CORRECTIONS.doc

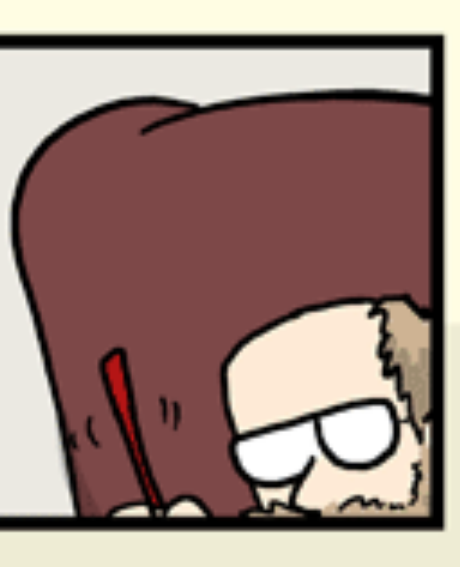

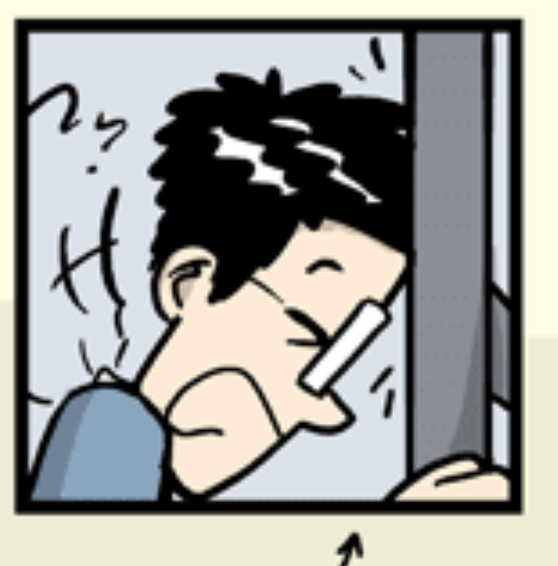

03/vcs#why-do-we-

## **Version control What is git?**

- git: the near-ubiquitous choice for version control software
- $q$ it: command-line tool for interacting with git repositories
- git repository: a copy of your project files and the history of changes you made to them. It helps you:
	- Preserve snapshots of your project at different stages of development
	- Develop different versions of your project that branch from a common root
	- Merge branching versions of your project back to a common root
- A git repository can be hosted remotely using tools like github or gitlab. These help you:
	- Share / distribute / deploy your project
	- Track issues
	- Publish documentation

- CHESS students:
	- Your project's git repository will be hosted in one of two places:
		- For projects that should be public: <https://github.com/CHESSComputing>
		- For projects that should be shared only within CLASSE: <https://gitlab01.classe.cornell.edu>
	- unsure where your project belongs.
- All other students: ask your project mentor

### **Version control (git) Where to host your repository**

• There is a "correct" place to host every one of your projects. Ask your mentor if you are

## **Version control (git) Vocabulary**

- **repository**: a collection of files with a history of developer-created checkpoints that preserve the state of those files at different stages (e.g. commits)
- **remote repository**: a repository accessible via URL (i.e. the version hosted on github/gitlab)
- **local repository**: a repository on your local filesystem
- **clone**: a local repository that is a copy of a remote repository
- **pull**: an act that updates your local repository with any new changes on the remote repository
- **commit**: an entry / checkpoint in the preserved history of a repository
- **push**: an act that updates a remote repository with changes (like commits) made on a local repository

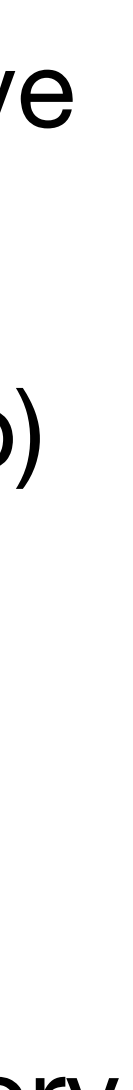

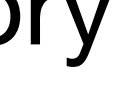

## **Version control (git) Exercise 1**

Set up a blank repository:

- 1. Log on to<https://gitlab01.classe.cornell.edu>
- 2. Create a new repository for your project
	- 1. In upper righthand corner, click "New Project
	- 2. Create a blank repository (see screenshot -
- 3. Run:
	- 1. git clone <https://gitlab01.class
	- 2. cd myproject
	- 3. git checkout -b main

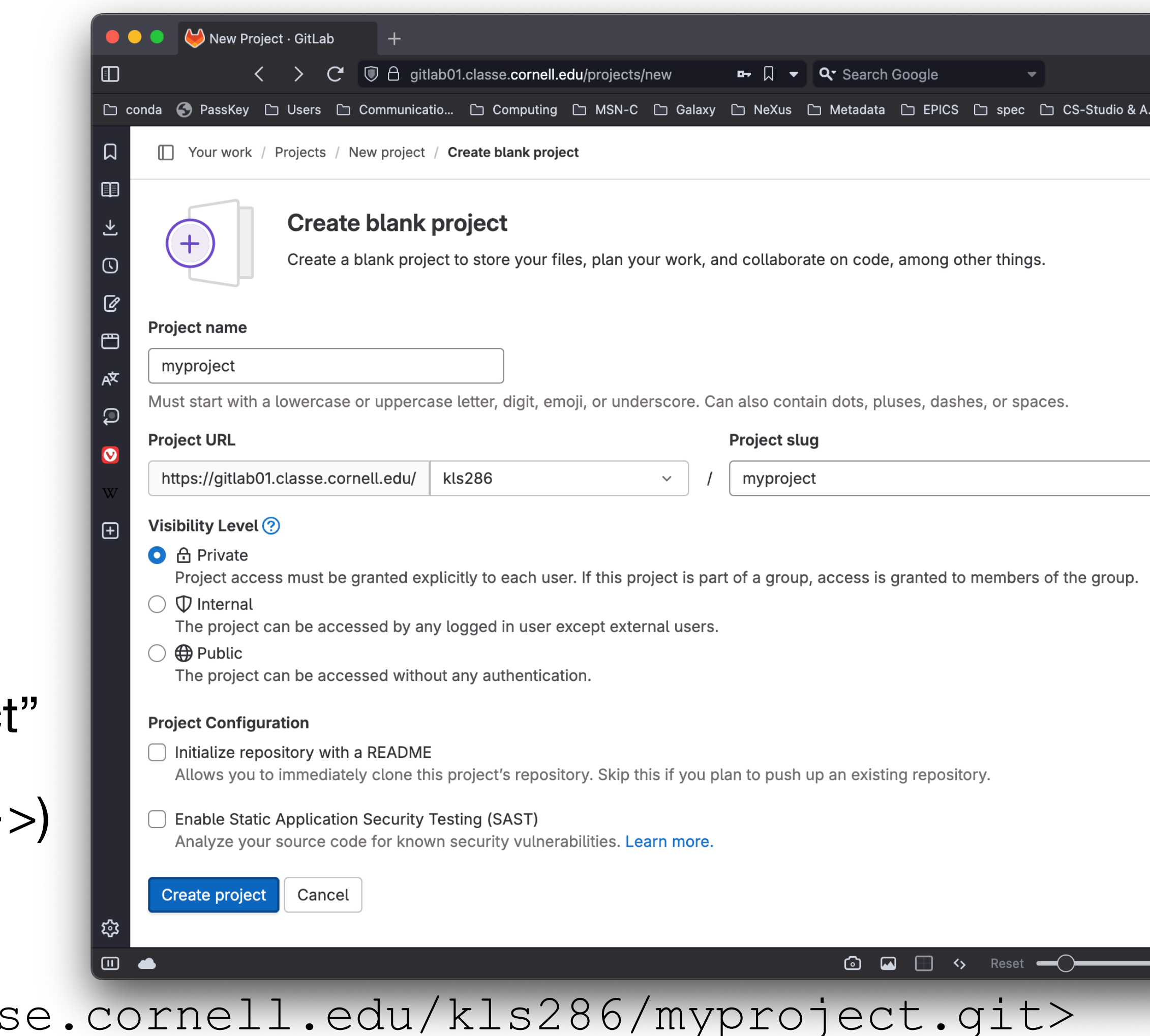

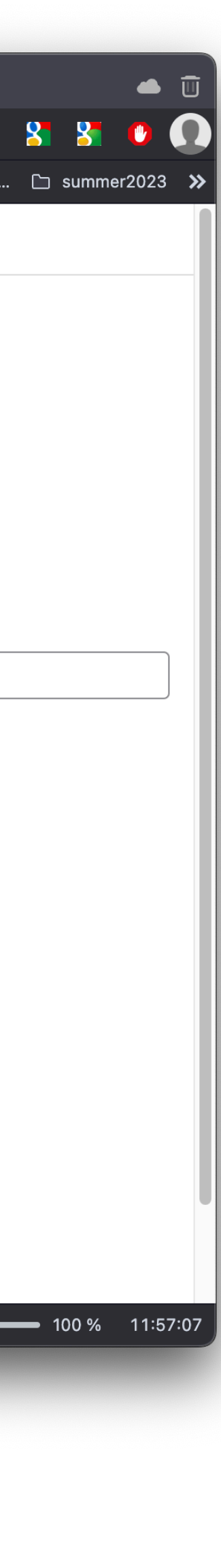

- At any point:
	- Use git status to examine the state of your local clone
	- Use  $q$ it diff to examine the differences between files in the local clone and their "official" copy
- To make changes:
	- 1. Create / modify files in a local clone
	- 2. git add the files whose changes you want to keep
	- 3. git commit the additions
	- 4. (optional) repeat steps 1-3
	- 5. git push the commits

### **Version control (git) Basic development workflow**

### **Version control (git) Exercise 2**

Practice committing & pushing a change to the repo created in Exercise 1. Run:

- 1. git status
- 2. touch README.md
- 3. git status
- 4. git add README.md
- 5. git status
- 6. git commit -m "add README"
- 7. git status
- 8. git push --set-upstream origin main
- 9. git status

### **Version control (git) Exercise 3**

# Practice pulling changes to your local clone of the repo created in Exercise 1.

- In the gitlab web interface, edit README.md
- In the terminal, run:
	- 1. git fetch
	- 2. git status
	- 3. git pull
	- 4. git status

## **Version control (git) commits**

- Commit early and often so you can go back to previous versions of your project if needed
- Each commit should represent one incremental change to your project (e.g. don't fix a bug *and* update the documentation in the same commit)
- Every commit needs a message that describes the changes you're making
- To make the commit history easy to read, stick to conventions

#### **Version control (git) commit message conventions**

- 
- Format your commit messages:

type: short summary (50 chars or fewer)  $\triangleleft$ 

More detailed description wrapped to 72 chars wide (optional) <

#### • Some common commit types and their descriptions:

feat: addition of some new features add: changes to add new capability or functions cut: removing the capability or functions fix: a bug fix bump: increasing the versions or dependency versions build: changes to build system or external dependencies make: change to the build process, or tooling, or infra ci: changes to CI configuration files and scripts doc: changes to the documentation test: adding missing tests or correcting existing tests chore: changes for housekeeping (avoiding this will force more meaningful message) refactor: a code change that neither fixes a bug nor adds a feature style: changes to the code that do not affect the meaning perf: a code change that improves performance revert: reverting an accidental commit

#### • Use the imperative mood (e.g. "Fix bug", NOT "Fixed bug" or "Fixes bug")

Subject line will be previewed in github / gitlab UIs

Blank line

Commit message body is optional — be as detailed as is appropriate, and use Markdown syntax if it helps legibility

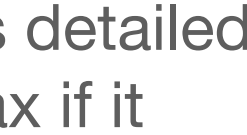

### **Version control (git) Some security considerations**

- repository
- not hosted on [gitlab01.classse.cornell.edu](http://gitlab01.classse.cornell.edu)
- If you are unsure: ask your project mentor

• Never keep passwords, API keys, or other "secrets" in regular files in any git

• Never keep CLASSE hostnames, addresses, or file paths in a git repository

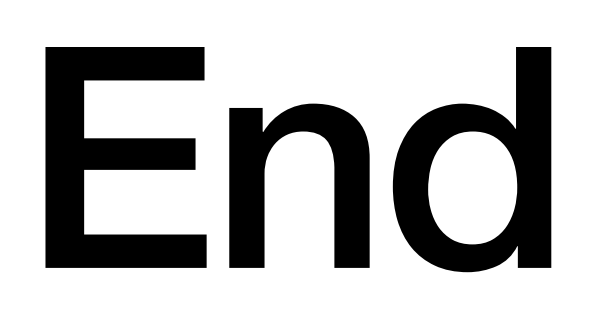